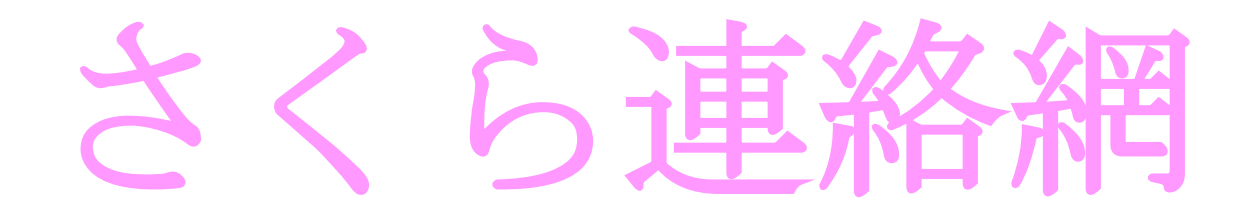

## 欠席・遅刻連絡の方法

※欠席連絡は原則として連絡帳を使用してください。登 校班に間に合わなかった等特別な場合は電話ではな く、こちらを使用してください。

## (さくら連絡網アプリ使用の場合)

①アプリを開き、下部の**「学校へ連絡」**をタップ。

②**「新規作成」**をタップ

②**「内容」**をタップし、以下の項目から該当するものを選ぶ。

**(欠席:病気のため)**

 **(欠席:私用のため)**

**(欠席:同居家族発熱等のため)**・・・出席停止の扱いになります。

**(欠席:その他)**・・・「備考欄」に内容をご記入ください。

**(遅刻:病気のため)**

 **(遅刻:私用のため)**

 **(遅刻:その他)**・・・「備考欄」に内容をご記入ください。

③必要に応じて**「備考欄」**に記入

④**「登録」**ボタンをタップで、終了です。

※さくら連絡網をアプリでなく、メールで受け取っている方は URL から「マイページ」に入って、同様の処理をしてください。